# **CM SYSTEM GUIDE #5 Scouts 2019**

Registration \*\* Enter Take Orders Electronically \*\* Sell Online

\*CURRENT SCOUTS – UNIT LEADER WILL EMAIL SINGLE-SIGN ON LINK; EMAIL WILL BE FROM customerservice@campmasters.org

NOTE: EACH SCOUT MUST HAVE A UNIQUE EMAIL AS THEIR LOGIN.

LOG IN SCREEN, CLICK THE LINK FOR NEW SCOUTS TO SELF-REGISTER OR TO "FIND" YOUR SCOUT ACCOUNT IF PREVIOUSLY REGISTERED

ACCESS ALSO VIA <u>WWW.CAMPMASTERS.ORG</u> FOR SIGN ON PAGE – see bottom left on screen "Council/Units/Scouts Log In Here". The page will be redirected to the SIGN ON PAGE to Register or "Find" your Scout Account.

\*\* use Google Chrome or Firefox Web Browser

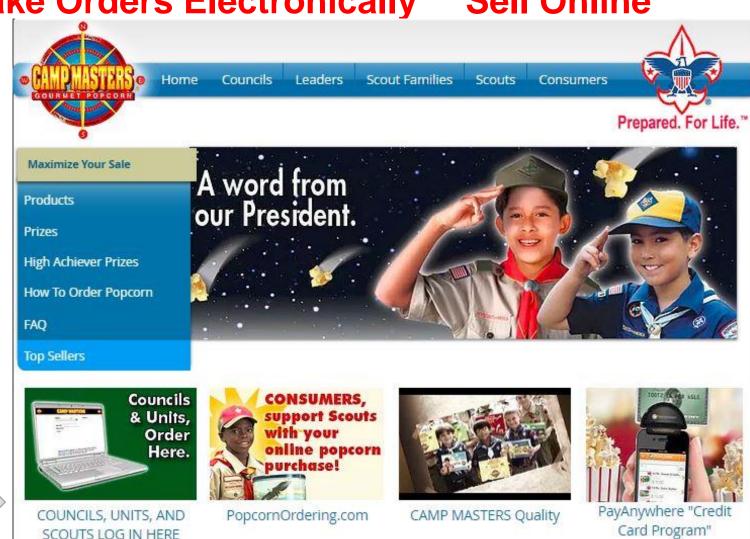

# SCOUTS: SELF-REGISTER OR "FIND" YOUR SCOUT ACCOUNT

EXISTING SCOUTS ACCESS DIRECTLY TO THE CM ORDERING SITE WITH THE "EMAILED SINGLE SIGN-ON" LINK FROM YOUR UNIT LEADER. IF YOU DO NOT RECEIVE AN EMAIL, ACCESS VIA <a href="https://www.campmasters.org">www.campmasters.org</a> FOR THIS SIGN ON PAGE

CLICK THE BLUE LINK - NEW SCOUTS TO SELF-REGISTER; CURRENT SCOUTS CAN "FIND" THEIR ACCOUNT BY CLICKING THIS LINK.

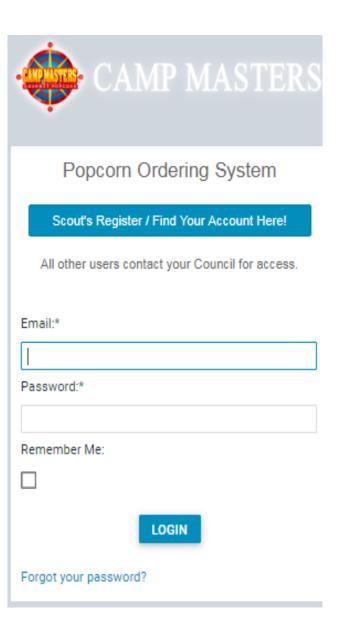

## Fill in all required fields to Self Register or to Find your Scout Account. Click "Continue" when finished.

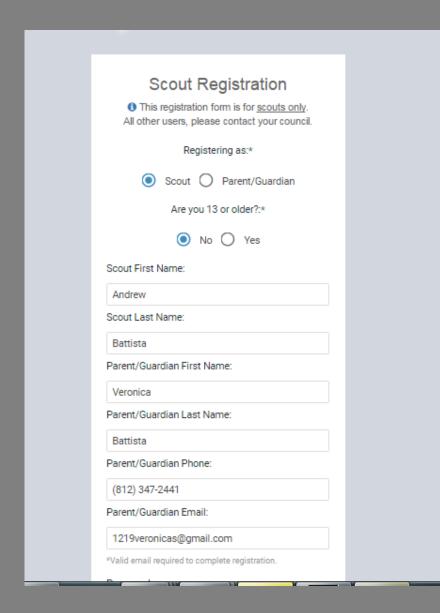

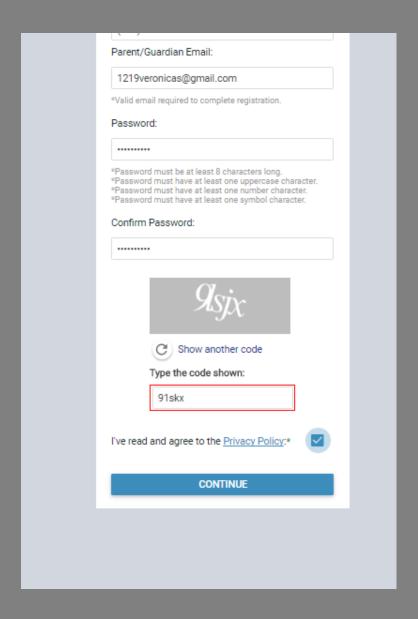

In the field "Let's find your unit", enter your Unit Number & type.

Example: "Pack 4071" System will display options. (If your Unit does not display, you can enter a zip code or Unit Leader Name.)

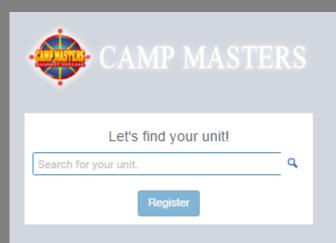

If you get the message below you are already registered in the system. You can go ahead and sign in, OR click Register to make sure you are in the correct Unit or to MOVE Scout to a NEW/Different Unit. You will then search for the new Unit by typing in the new Unit number in "Lets find your Unit"

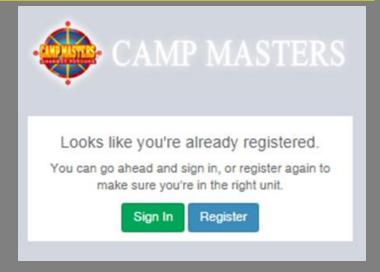

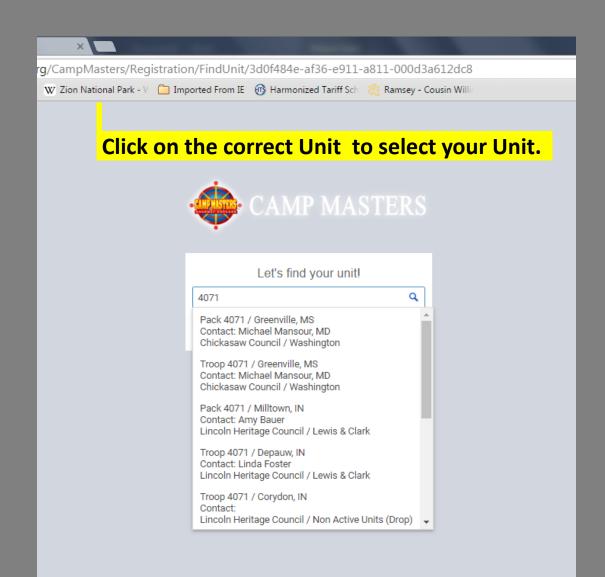

Click "Register". You will receive an email from <u>customerservice@campmasters.org</u> with a Sign-On Link to finish your Registration and access the CM System.

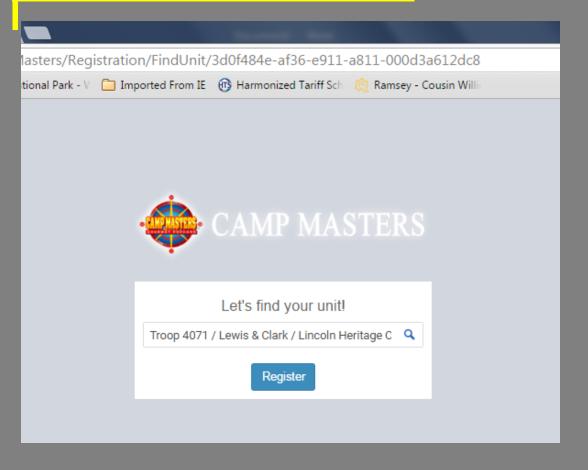

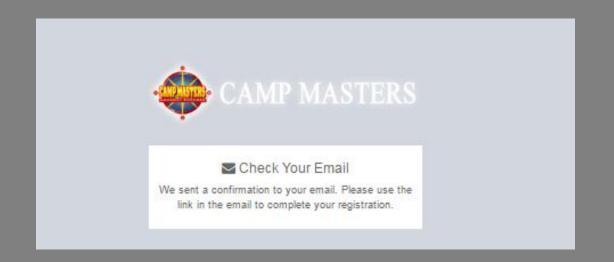

FIRST TIME LOG IN TO CM SYSTEM, the DASHBOARD will display YOUR information – Name, Unit#, Council Name, and District Name. If this is NOT your information please contact your UNIT LEADER.

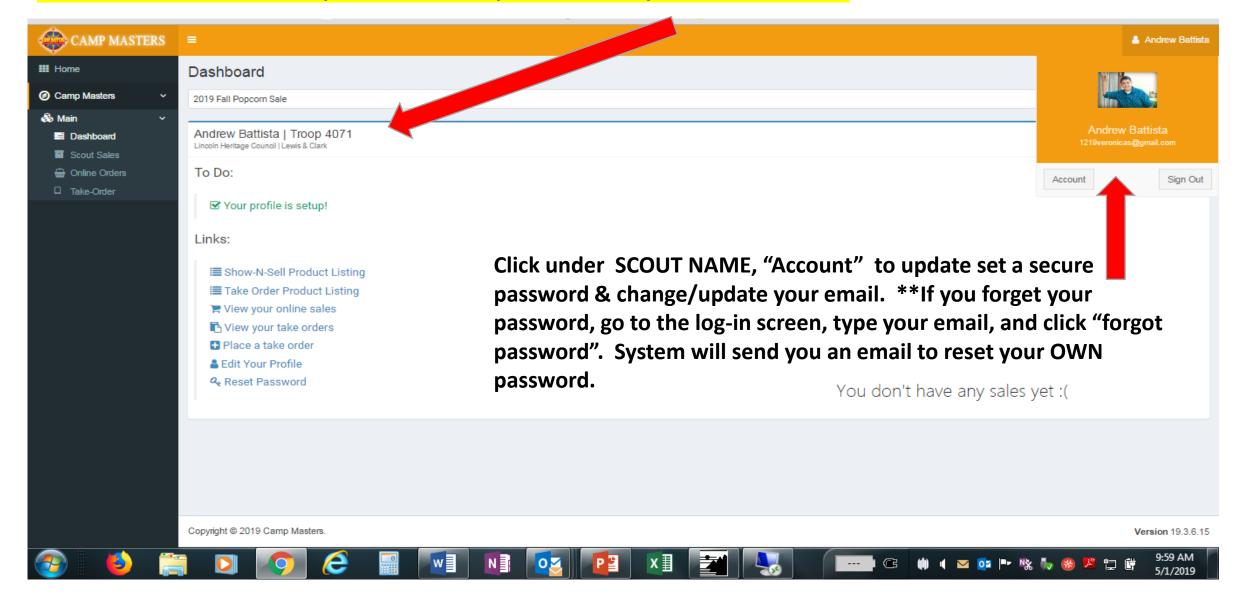

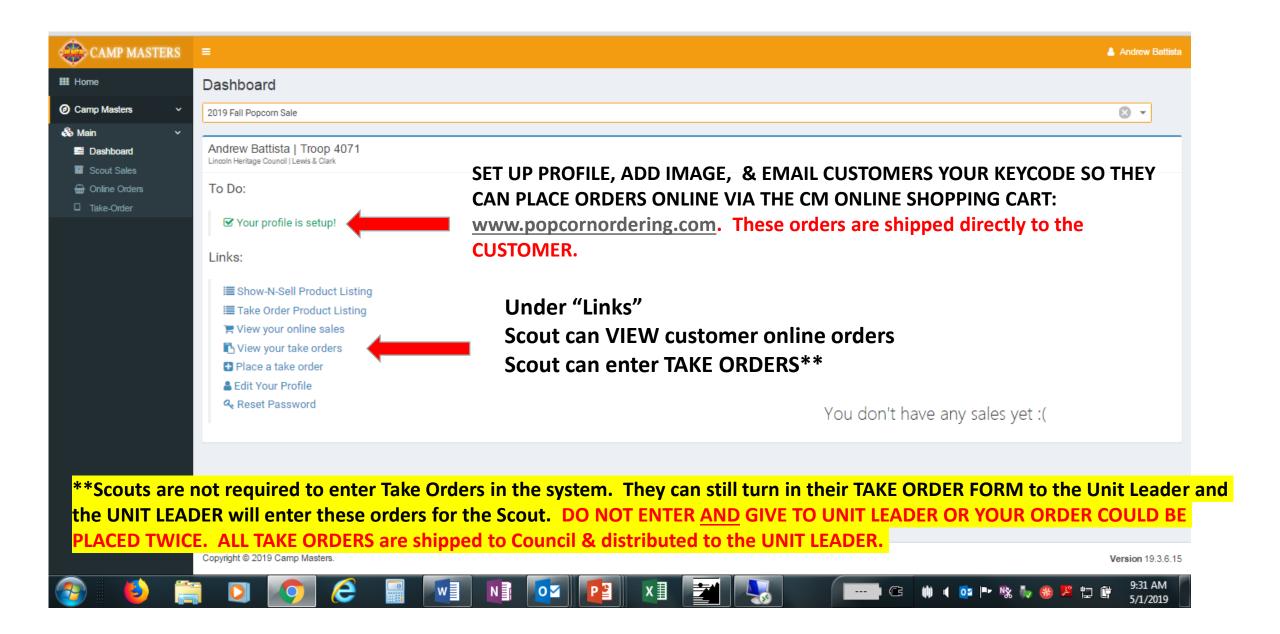

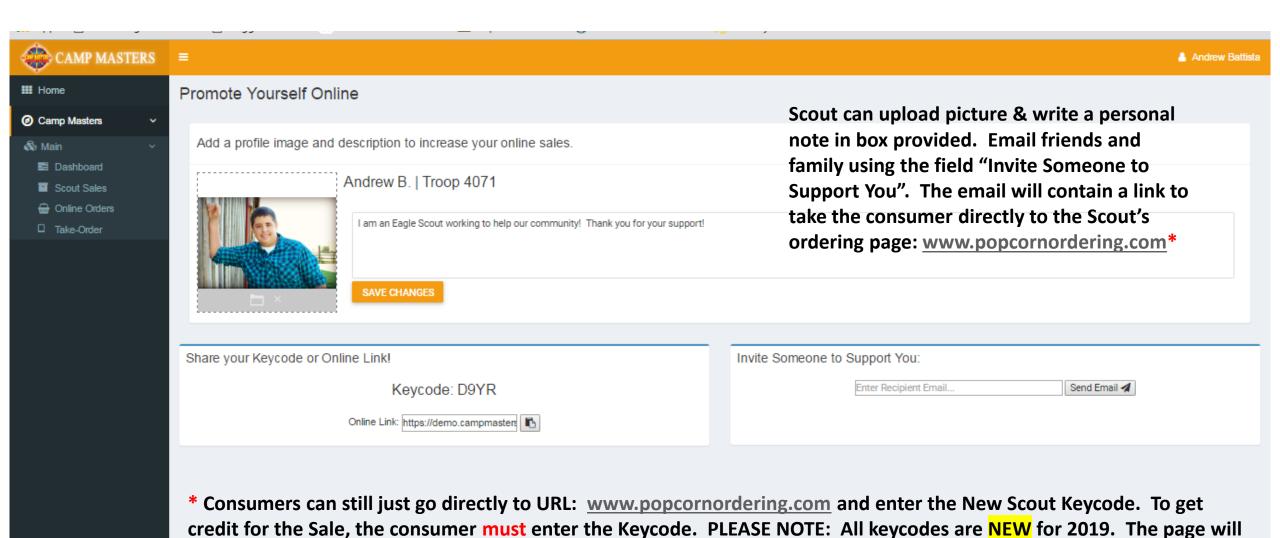

display the Scout Name that is getting credit for the online sale.

Copyright © 2019 Camp Masters. Version 19.3.6.15

DIRECTIONS FOR SCOUT TO ENTER CUSTOMER TAKE ORDER USING THE CAMP MASTERS SYSTEM. FROM YOUR SCOUT DASHBOARD, click the link "Place a Take Order". System will show the products available to select for your customer. Click "Add to Cart". If finished, click "View Cart"

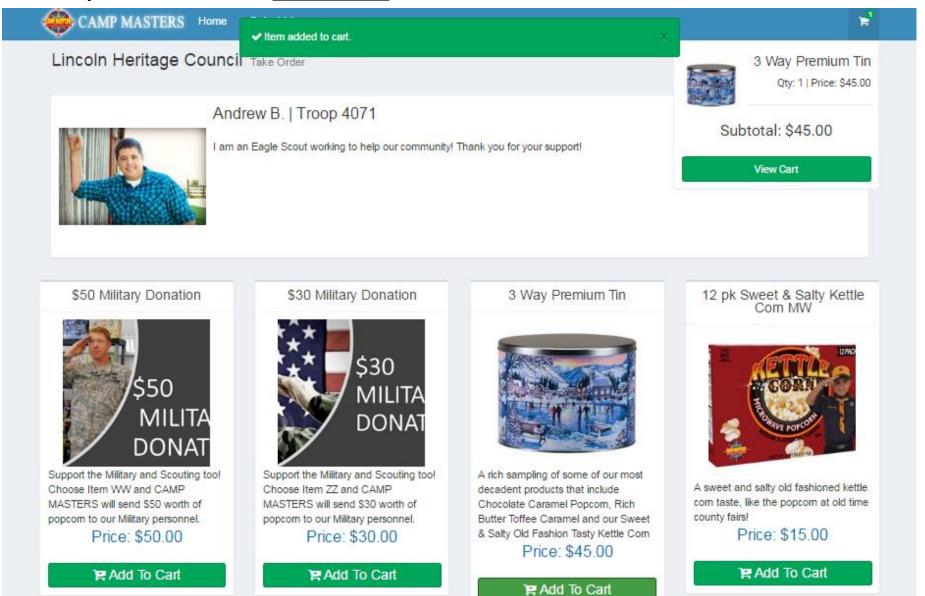

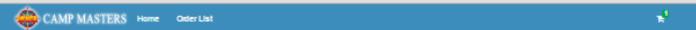

#### Lincoln Heritage Council Take Order

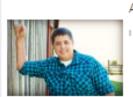

#### Andrew B. | Troop 4071

I am an Eagle Scout working to help our community! Thank you for your support!

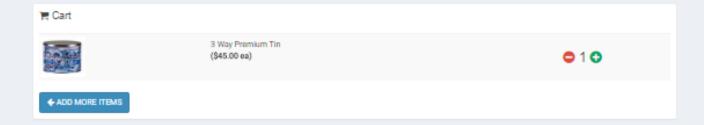

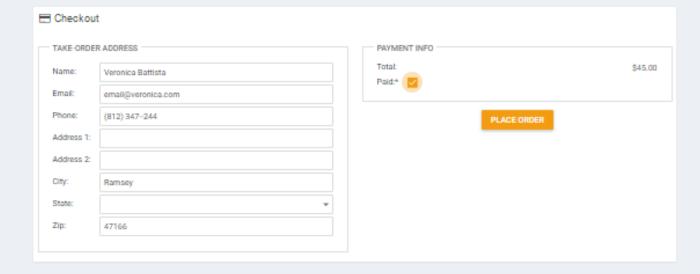

# SCOUT ENTERING CUSTOMER TAKE ORDER

Enter Customer information so you know who ordered & where to deliver.

- CUSTOMER MUST PAY SCOUT FOR ALL TAKE ORDERS. If they pay cash/check/etc. check mark "Paid". It is recommended that funds be collected at time of order rather than at delivery to customer.
- When complete, click "PLACE ORDER"

#### g/PopcornOrdering/Order/Summary/feee4dfa-1d6c-e911-a813-000d3a3cfc9b

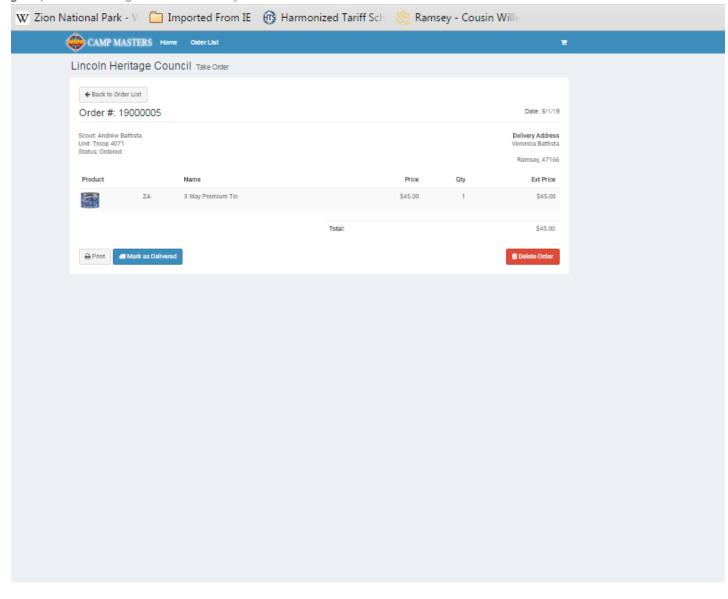

#### **SCOUT ENTERING CUSTOMER TAKE ORDER**

Screen will display the order as submitted.

If you made a mistake, you can DELTE.

CLICK "HOME" to go back to your DASHBOARD or CLICK "ORDER LIST" to VIEW TAKE ORDERS that Scout has entered into the CM system.

IMPORTANT: YOUR UNIT LEADER WILL SEE ALL OF THE SCOUT TAKE ORDERS.
TO INSURE THERE IS NO DUPLICATION, DO NOT TURN IN YOUR PAPER "TAKE ORDER FORM". ONLY TURN IN THE PAPER FORM IF SCOUT IS NOT ENTERING TAKE ORDERS IN THE SYSTEM.

#### VIEW OF SCOUT CUSTOMER TAKE ORDERS AS ENTERED INTO THE CM SYSTEM

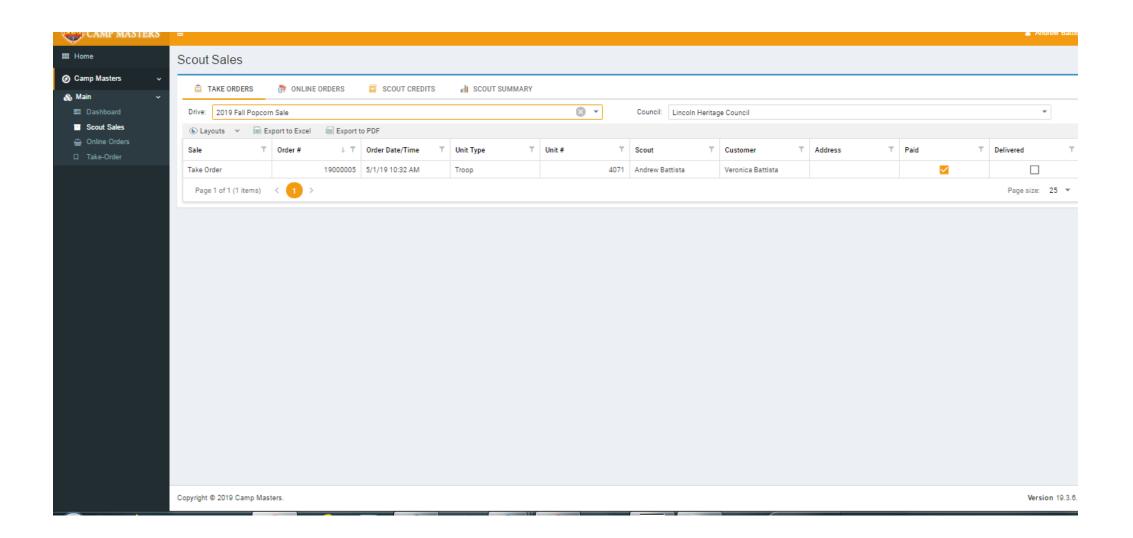

#### WWW.POPCORNORDERING.COM - SCOUTS SELL ONLINE

#### ORDERS SHIPPED DIRECTLY TO THE CUSTOMER –Below is what Consumers will see:

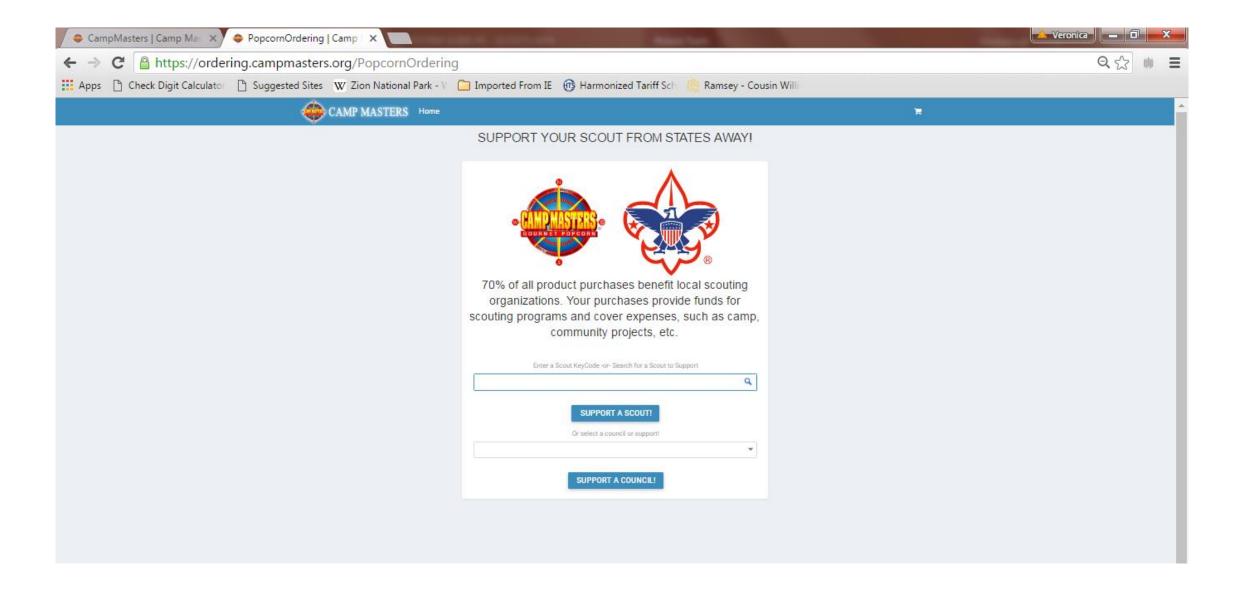

## Scout "look up" from a laptop or tablet.

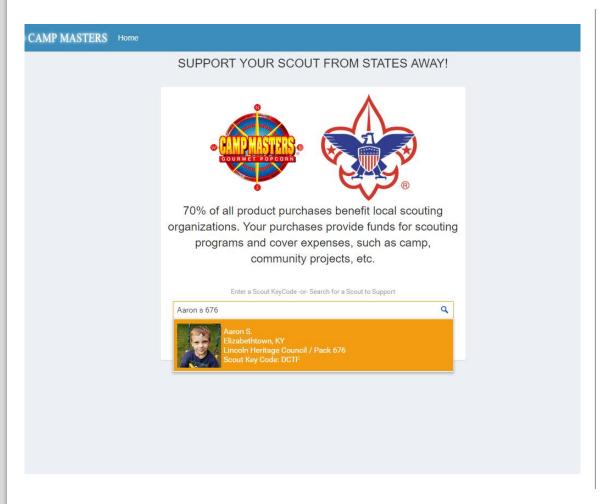

## Scout "look up" from Mobile device

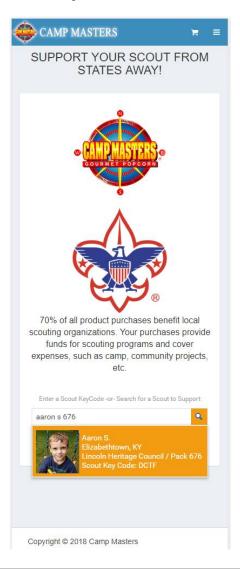

# www.popcornordering.com

# WHEN THE CONSUMER ENTERS THE KEYCODE OR "FINDS" THEIR SCOUT, THEY WILL SEE SCOUT INFORMATION & THE PRODUCTS TO ADD TO CART

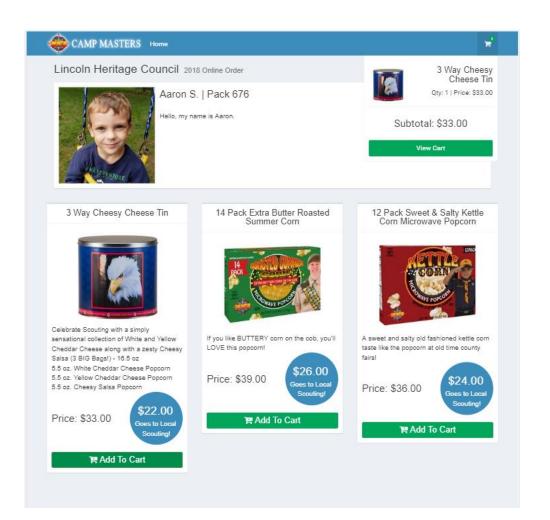

# CONSUMER VIEW IF USING A MOBILE DEVICE

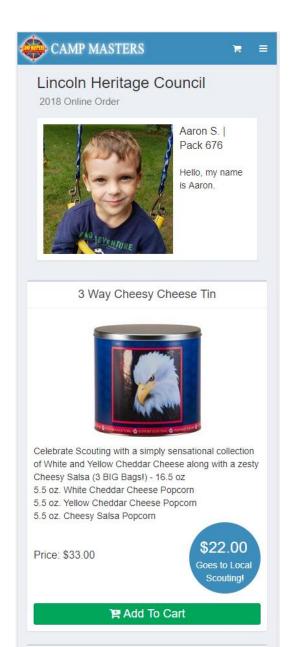

# www.popcornordering.com

#### SCOUT ONLINE SELLING- CONSUMER "CHECK OUT"

- CONSUMER WILL BE EMAILED ORDER CONFIRMATION
- > ORDER IS SHIPPED DIRECTLY TO CONSUMER
- PAYMENT IS MADE TO THE ORDERING SYSTEM; SCOUT DOES NOT HAVE TO DELIVER PRODUCT OR TAKE PAYMENTS
- > SCOUT RECEIVES CREDIT FOR THE SALE

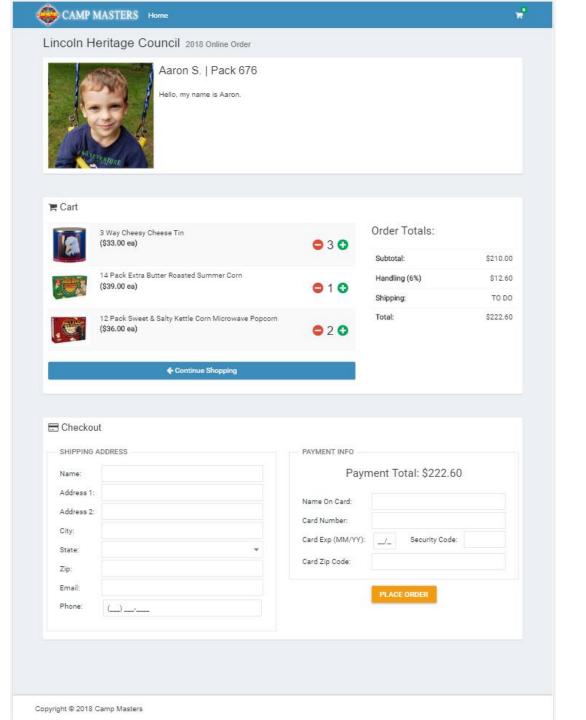